## Gift Card Sale

'Gift Cards' and 'Gift Certificates' are handled the exact same way within Paired Plus.

1. Click the Sales button from the main screen.

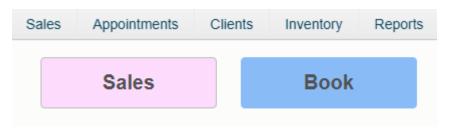

2. Click 'On File' if the customer you are checking out already exists in your database. This will bring up the client selection screen. Click 'New' if you are going to add this client into your software before checking them out. Click 'Walk In' if you do not plan on tracking any of this client's information or history.

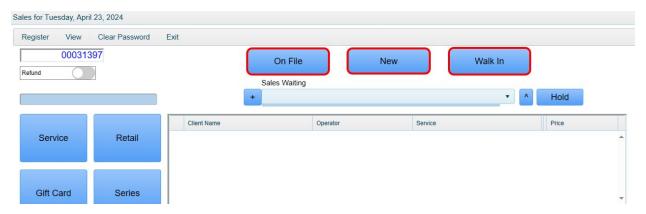

## 3. Click 'Gift Card'

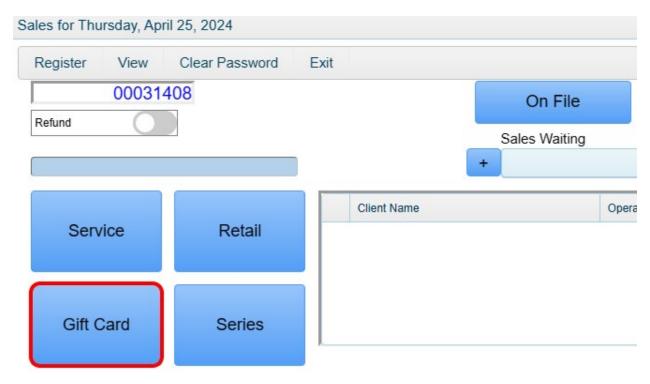

4. Depending on your configuration, you will be prompted to 'swipe' or manually enter the gift card number, or the software will auto assign one.

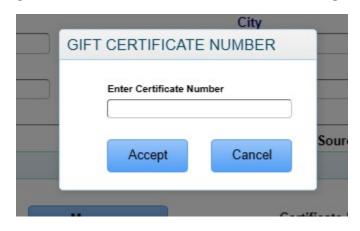

5. While the only fields that are mandatory are First and Last name for the purchaser and recipient as well as a dollar amount, it's generally a best practice to fill out this screen as thoroughly as possible. After, click 'Accept' to be taken back to the Sales screen.

| ERTIFICATE PURCHAS   | E             |                                                                |                      |               |
|----------------------|---------------|----------------------------------------------------------------|----------------------|---------------|
| PURCHASED FOR:       | ○ Male        | Female                                                         | PURCHASED BY:        |               |
| First Name           | Last Name     | Lookup                                                         | First Name           | Last Name     |
| Kayla                | Wiggins       |                                                                | Stephen              | Wiggins       |
| Street Address       |               |                                                                | Street Address       |               |
| 10272 Foothill Blvd. |               | <same< td=""><td colspan="2">10272 Foothill Blvd.</td></same<> | 10272 Foothill Blvd. |               |
|                      |               |                                                                |                      |               |
| City                 | St            |                                                                | City                 | St            |
| Sylmar               | CA            |                                                                | Sylmar               | CA            |
| Zip                  | Phone         |                                                                | Zip                  | Phone         |
| 91342                | (800)710-3879 |                                                                | 91342                | (800)710-3879 |
| Gift Package         |               |                                                                | Sales Source         | Sold By       |
|                      |               | •                                                              |                      | •             |
| Cert \$ Amount       | Expires       |                                                                |                      | DDWT 055      |
| 50.00                | 12/31/27      | Message                                                        | Certificate No.      | PRINT OFF     |
|                      |               |                                                                | 34567899             | Cancel        |
|                      |               |                                                                |                      | Accept        |
|                      |               |                                                                |                      |               |

## 6. Click Payment

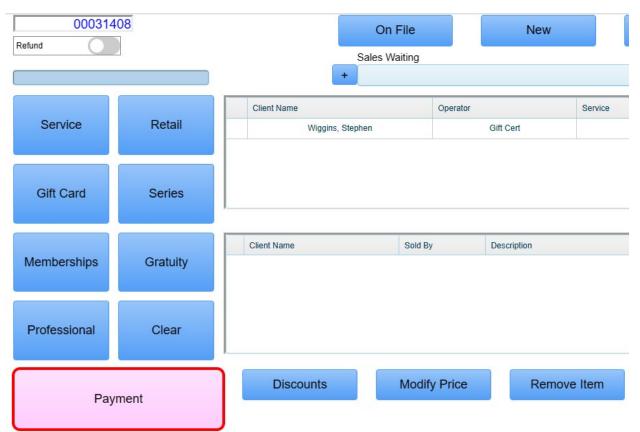

7. Select a payment type. In this example we will choose Credit Card.

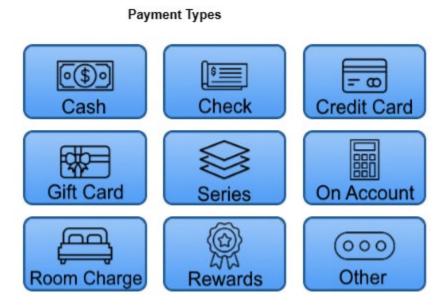

8. If this customer wishes to charge a credit card they already have on file with you, select 'Card on File' before clicking the 'Process' button, otherwise just click 'Process'.

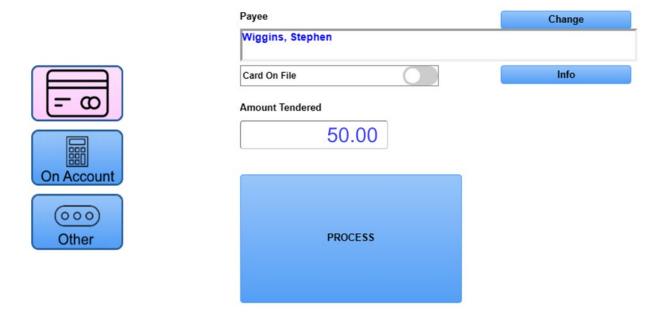

9. Follow the prompts on your credit card device to charge the card.

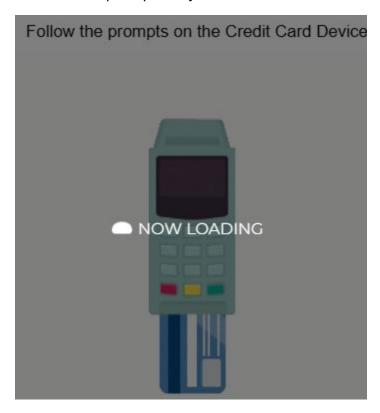

10. Once you receive the on-screen approval code, click the Accept button.

APPROVED: 004724 Accept

11. Lastly, click the 'Accept' button to finalize the transaction.

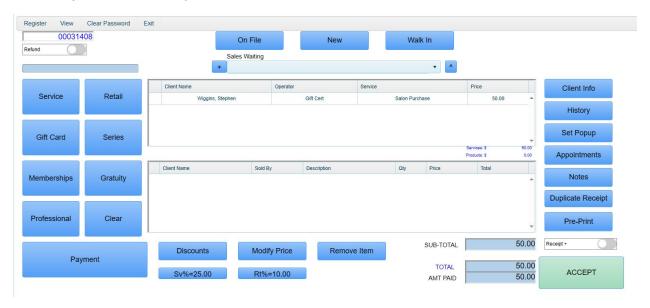

12. Note\* If the customer will be paying by multiple payment types, you will be brought back to the payment type window after applying each method of payment until the full balance owed is paid at which time you will be taken back to the final sales window where you can then click the 'Accept' button.